# **AccessANYware** SM **Quick Reference Card**

### Log On

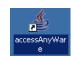

Double click on this icon on your desktop

First time logging on you will see two screens:

Click Start

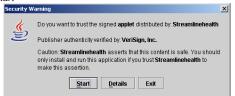

Click No

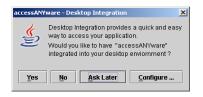

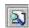

#### Search for Patients

- Select Search Button. The Search Criteria window displays. Use the % as a wildcard if you don't know the full
- Enter the appropriate search criteria in the Basic Search section.
- Click Search. The Search Results window displays.

**NOTE**: You can sort your results by selecting the header of the desired column. If you click once on the heading, the sort is ascending.

- Select the patient records to add to your work list by selecting the check box that is located next to patient record.
- Click **OK**. The system adds the patient record to your work list.

#### **Viewing Documents**

When you select anything in your work list in the left pane, the associated image, properties, and/or data displays in the data viewer in the right pane.

#### To view a document:

Scroll up or down in the list and click the desired document. The selected document displays in the data viewer.

#### Comparing Documents:

You can view and compare two documents, simultaneously. To compare two documents:

- Select a patient record you wish to view.
- Select the desired document. The document displays in the viewer.
- 3. From the **Action** menu, select **View in New Window**. A new window opens displaying the document you selected.
- In the original viewer window, either select another file to view from another patient or if viewing another page in a document, select the desired page to view. That image displays in the viewer for comparison.

### **Clearing Work lists**

- To clear entire work list go to File, Clear work list
- To clear a patient, right click on patient name and select remove from work list.

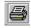

## **Printing Documents**

(The use of this feature is based on user permissions)

- Select either the Category or Visit View tab.
- Right-click on the document you wish to print. A menu displays.
- Select Print from this menu or click Print on the document viewer toolbar.
- Enter the appropriate print criteria.
- Click **OK**. The document prints to the selected/default printer or the document faxes to the designated location.

#### Manipulating the Image:

You can use any of the following features to manipulate the displayed image or other functionality. (Select View or Icons on Menu Bar):

Magnifying Documents

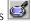

**Rotating Documents** 

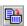

**Zooming Documents** 

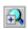

Collapse All Items

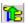

**Expand All Items** 

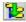

### **Changing Your Password**

Note: Based on your permissions, the following options may appear in your File menu and on your toolbar.

- From the File menu, select Change Password.
- Enter old password, new password, and confirm password. Click OK.

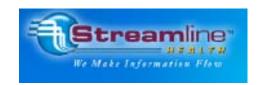

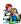